## **Ivice slika**

Ovde e biti ukratko objašnjen put ka kreiranju specifi nih ivica slika. Bi e iskoriš ene samo neke komande unutar padajućeg menija *Filter* i podmenija *Distort*.

1. Treba učitati sliku kojoj treba promeniti ivice. To se postiže putem *File > Open*, i kao rezultat se pojavljuje slika koja je prikazana ispod.

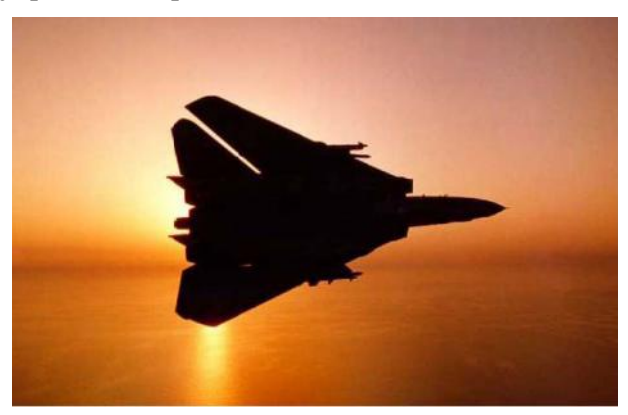

- 2. Treba aktivirati opciju *All* iz padaju eg menija *Select* (*Select* > All ili aktiviranjem kombinacije tastera sa tastature **Ctrl+A**).
- 3. Nakon toga treba aktivirati opciju *Copy* iz padajućeg menija *Edit* (*Edit > Copy* ili aktiviranjem kombinacije tastera sa tastature **Ctrl+C**).
- 4. U podmeniju treba proveriti da li je kartica *Layers* aktivna. Ako je aktivna, onda treba kreirati novi sloj pritiskom na ikonicu *Create a new layer*.
- 5. Kada se kreira novi sloj, onda treba aktivirati komandu *Paste* iz menija *Edit* (*Edit > Paste* ili aktiviranjem tastera na tastaturi **Ctrl+V**).
- 6. Treba obrisati sloj pod nazivom *Background* i to njegovim prevlačenjem u *Delete layer* ikonicu na kojoj je nacrtana kanta za ubre.
- 7. Treba definisati pravougaonu površinu unutar koje e ostati slika nedirnuta, a ostatak e se deformisati raznim filterima. Definisanje ove pravougaone površine se obavlja aktiviranjem ikonice *Rectangular Marquee Tool (M)*.
- 8. Kada se definiše gornja pravoguaona površina, onda treba aktivirati ikonicu *Edit in Quick Mask Mode (Q)* u paleti alatki uz levu stranu ekrana programa Photoshop. To je desna ikonica na donjoj sličici. Ovo može da se obavi i pritiskanjem tastera **Q**.

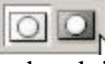

- 9. Putem *Filter > Distort > Ocean Ripple...* treba aktivirati i otvoriti dijalog *Ocean Ripple*. Unutar dijaloga treba podesiti vrednosti: *Ripple size* na **10**, a *Ripple Magnitude* na **14**. Nakon toga treba zatvoriti dijalog pritiskom na taster **OK**.
- 10. Treba aktivirati ikonicu *Edit in Standard Mode (Q)* u paleti alatki uz levu stranu ekrana programa Photoshop. To je leva ikonica na prethodnoj sli ici. Ovo može da se obavi i aktiviranjem tastera sa slovom **Q**.
- 11. Treba aktivirati komandu *Inverse* u padajućem meniju *Select* (*Select > Inverse* ili aktiviranjem kombinacije tastera **Shift+Ctrl+L**), i nakon toga treba aktivirati taster **Delete**.
- 12. Unutar padajućeg menija *Select* treba aktiviratai komandu *Deselect* (*Select > Deselect* ili aktiviranjem kombinacije tastera **Ctrl+D**). Kao rezultat svega, pojavljuje se naredna slika.

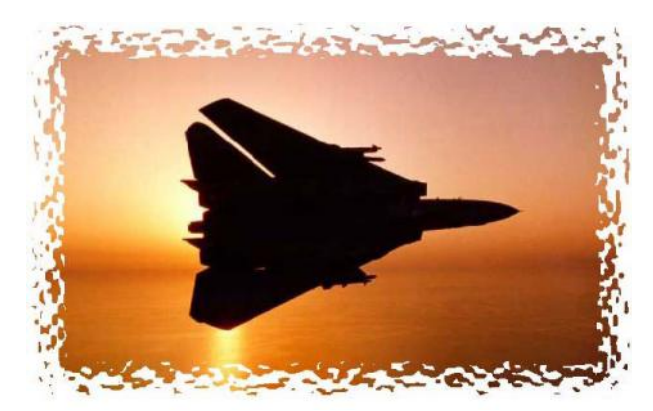

13. Treba ponoviti korake od broja 1 do broja 8. Unutar dijaloga *Ocean Ripple* treba podesiti vrednosti: *Ripple size* na **13**, a *Ripple Magnitude* na **18**. Posle toga treba ponoviti korake od broja 10 do broja 12. Kao rezultat svega pojavljuje se slede a slika.

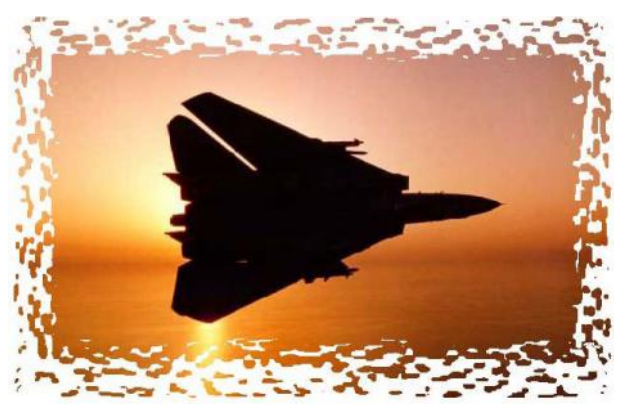

14. Učitana je nova slika. Treba ponoviti korake od broja 1 do broja 8. Putem *Filter > Brush Strokes > Sprayed Strokes...* se aktivira *Sprayed Strokes* dijalog (prikazan je ispod, levo). Treba podesiti vrednosti: *Stroke Length* na **14**, a *Spray Radius* na **18**. Posle podešavanja ovih vrednosti treba zatvoriti pomenuti dijalog pritiskom na taster **OK**. Nakon toga treba ponoviti korake od broja 10 do broja 12. Kao rezultat toga pojavljuje se slika koja je prikazana pored slike pomenutog dijaloga.

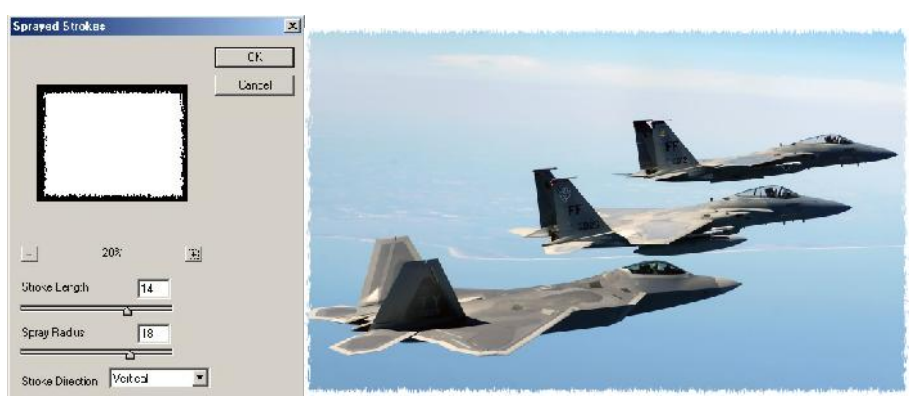

15. Treba ponoviti korake od broja 1 do broja 8. Unutar dijaloga *Sprayed Strokes* treba podesiti vrednosti: *Stroke Length* na **20** (maksimalna vrednost) i *Spray Radius* na **25** (maksimalna vrednost). Nakon podešavanja ovih vrednosti dijalog se zatvara pritiskoma na taster **OK**. Nakon toga treba ponoviti korake od broja 10 do broja 12. kao rezultat ovog podešavanja pojavljuje se slika ispod.

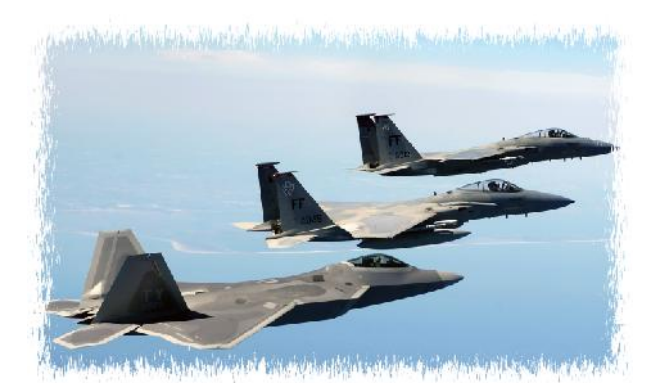

16. U itava se nova slika i ona je prikazana ispod.

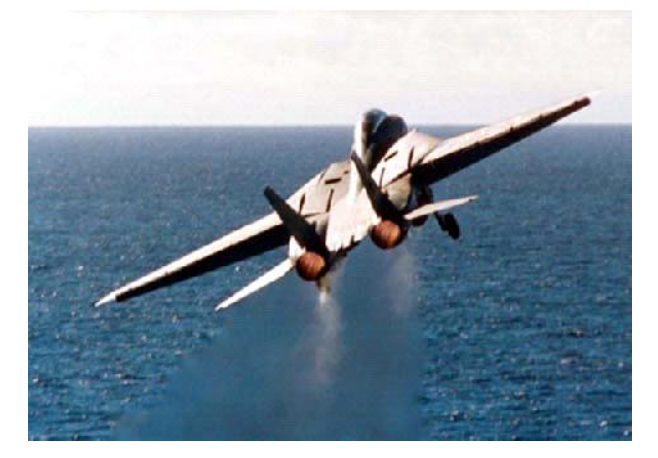

17. Treba ponoviti korake od broja 1 do broja 8. Putem *Filter > Distort > Shear* se aktivira *Shear* dijalog (prikazan je ispod). Unutar ovog dijaloga treba aktivirati opciju *Repeat Edge Pixels* unutar oblasti *Undefined Areas*, a dijagram u gornjem delu trebalo bi podesiti kako je prikazano na slici. Nakon toga bi trebalo zatvoriti dijalog pritiskom na taster **OK**. Ako nešto ne odgovara, onda pritiskom na taster *Defaults* vraća se prvobitno stanje. Ako ne odgovara izgled slike posle pritiska na taster **OK**, onda treba putem *Edit > Undo* poništiti poslednji korak i treba krenuti u novo podešavanje koje e da dâ zadovoljavaju e rezltate.

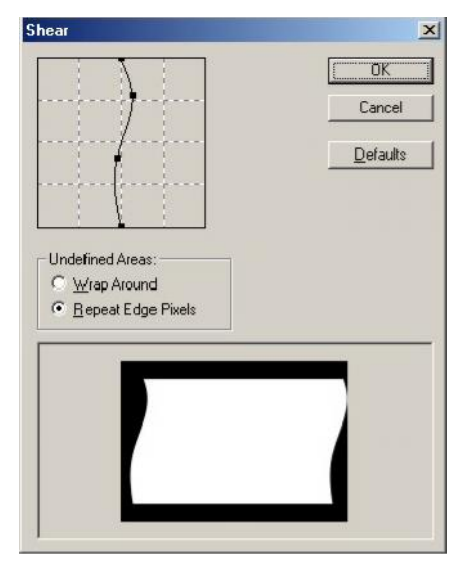

18. Nakon ovoga treba ponoviti korake od broja 10 do broja 12. Kao rezultat svega pojavljuje se slika prikazana ispod.

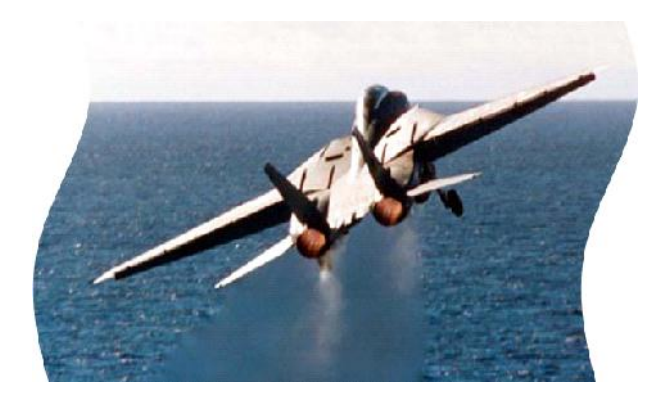

19. Treba ponoviti korake od broja 1 do broja 8. Putem *Filter > Distort > Spherize...* aktivira se dijalog *Spherize*. Unutar ovog dijaloga se podešava maksimalna vrednost, a to je 100%. Treba napomenuti da je pravougaona površina fiksnih dimenzija (aktivirana je opcija *Fixed Size*), a te dimenzije se 800 piksela za horizontalnu stranicu, a 600 piksela vertikalna stranica (*800x600 px*). Nakon toga treba zatvoriti dijalog pritiskom na taster **OK**, a onda treba ponoviti korake od broja 10 do broja 12. kao rezltat svega pojavljuje se slika ispod.

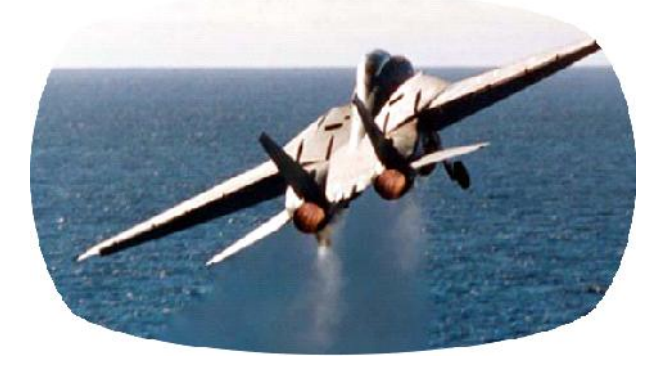

20. Treba ponoviti korake od broja 1 do broja 8. Putem *Filter > Distort > Twirl* se aktivira *Twirl* dijalog, gde treba ugao podesiti na vrednost **400**. Pritiskom na taster **OK** se dijalog zatvara, a onda treba ponoviti korake od broja 10 do broja 12. kao rezultat svega pojavljuje se slika ispod.

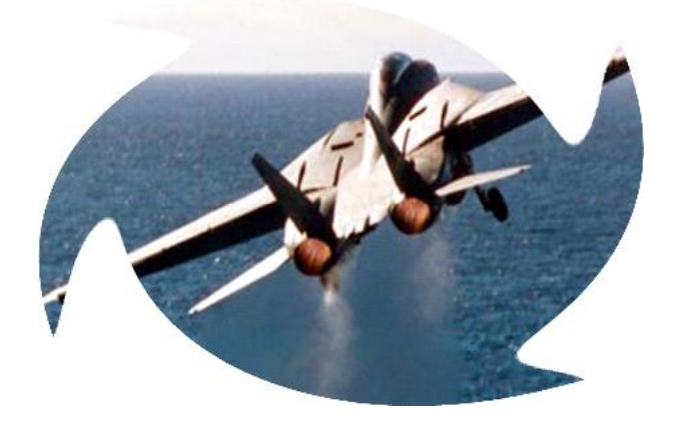

Ovih nekoliko primera može korisnika da podstakne da još više eksperimentiše sa ivicama slika, koriste i filtere unutar *Distort* menija, a može da koristi i druge pojedine filtere. Postižu se raznorazni i zanimljivi efekti koji mogu da zadovolje najširi krug korisnika.